# Enable Applitools Eyes integration

Learn how to integrate [Applitools](https://applitools.com/platform/eyes/) Eyes with Kobiton, allowing you to view the Eyes status and access the detailed Eyes report from Session Overview.

#### Before you start

- An [Applitools](https://applitools.com/platform/eyes/) Eyes account is required.
- Obtain the username and API key of a Kobiton account with ADMIN predefined role.
- Currently available for Cloud and Hybrid customers only.
- Only tested with Applitools Public Cloud. Applitools Private Cloud or On-premise customers please contact Kobiton support.

## Create Applitools API key

Log into Applitools Eyes with an admin account.

Select the **User** icon, then choose **Admin**.

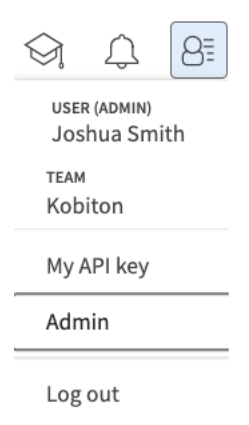

#### In the admin panel, choose **API keys**.

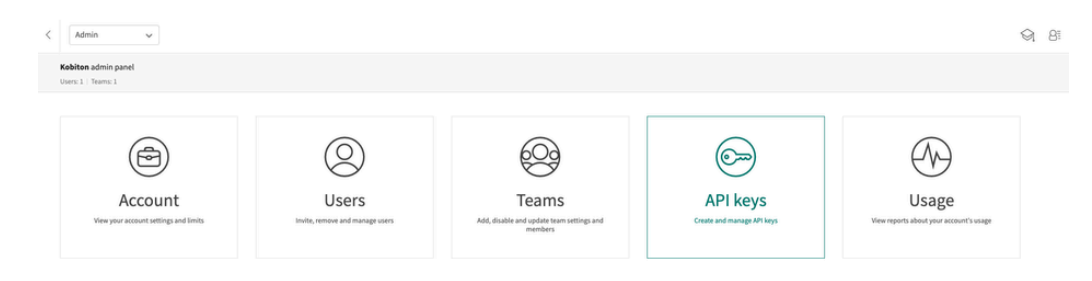

If you do not have an API key with read permission, select the **Add a new API key** icon.

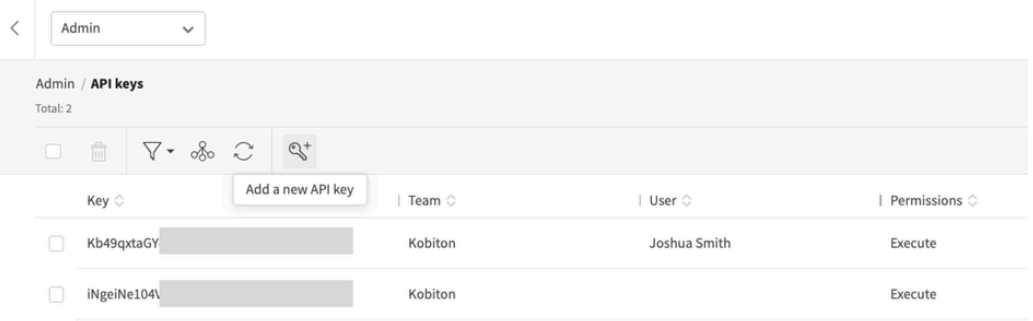

If you create a new API key, select the team and user, then turn on the read permission.

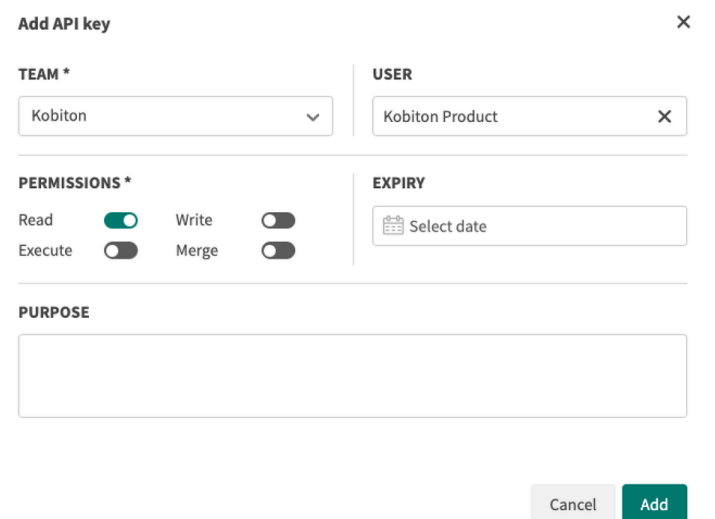

**C** Contact Applitools if you cannot enable the read permission.

Select Add to create the key. After creating the key, hover over it to copy to clipboard. You'll need it to complete the integration in the Kobiton Portal.

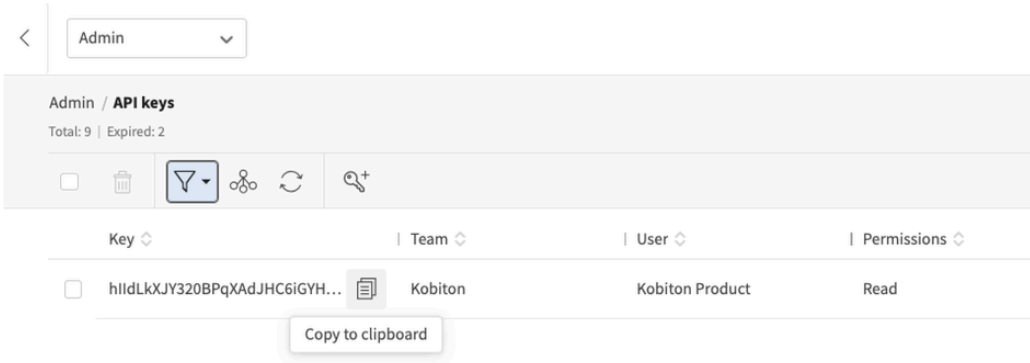

## Enable integration

Log in to Kobiton as a user with ADMIN predefined role.

Select your profile picture, then choose **Settings**.

Select the **Integration** tab, then choose **Connect account** under **Visual Validation/Applitools Integration**.

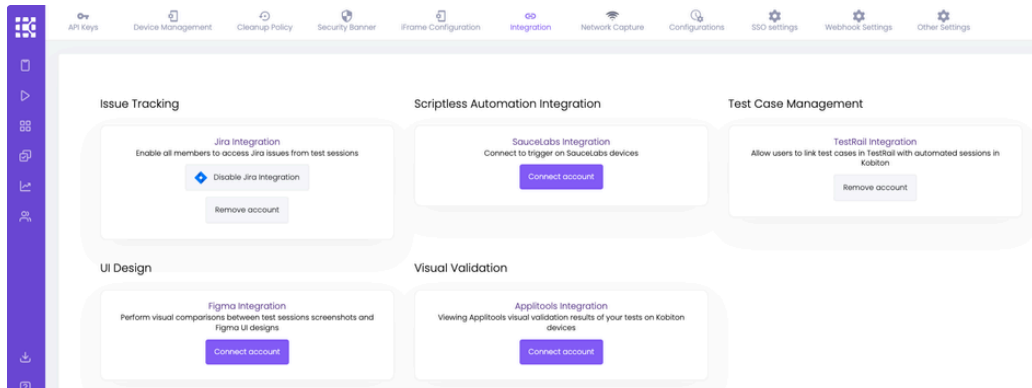

Input the Applitools API Key copied earlier. If you use a custom URL for your Applitools server, replace the **Applitools Server URL** field with the correct value.

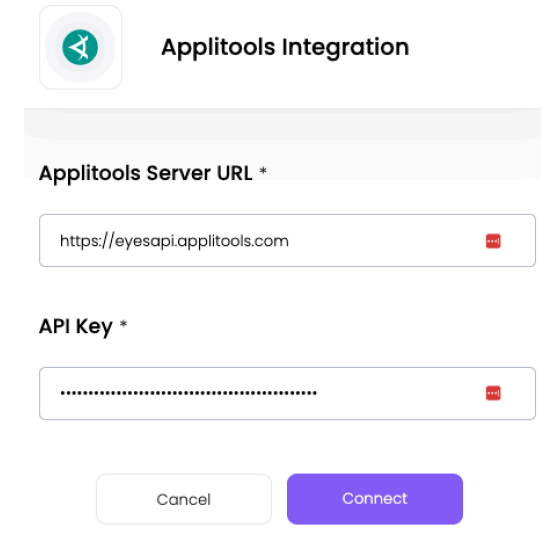

Select **Connect**. If the connection is successful, a confirmation message will appear.

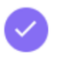

You have successfully signed into Applitools account.  $\quad \otimes$ 

The Applitools Eyes integration is now enabled. Proceed to run your [Appium](https://kobiton.atlassian.net/wiki/spaces/KOBITON/pages/3838705728) script with the Eyes SDK on Kobiton devices.